# **2013** 年宝马 **CAS3** 防盗类型钥匙增加

- 功能说明:<sup>2013</sup> 年宝马 CAS3 防盗类型钥匙增加
- 支持产品: X-431 PRO 防盗匹配仪配合 G3 或 G1
- 实测车型: 2013年宝马

## 操作流程:

1. 以 X-431 PRO 防盗匹配仪为例 , 进入宝马车型选择【防盗钥匙匹配】进入如图 1:

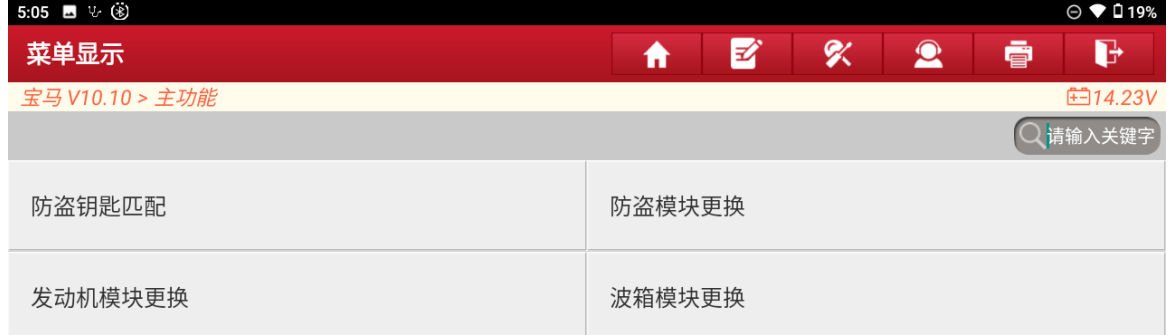

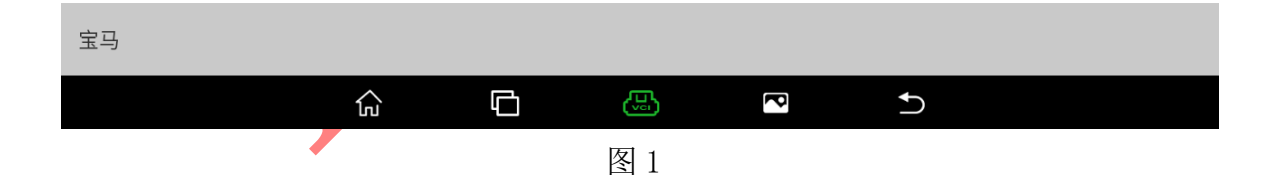

#### 2. 选择【自动检测】进入如图 2;

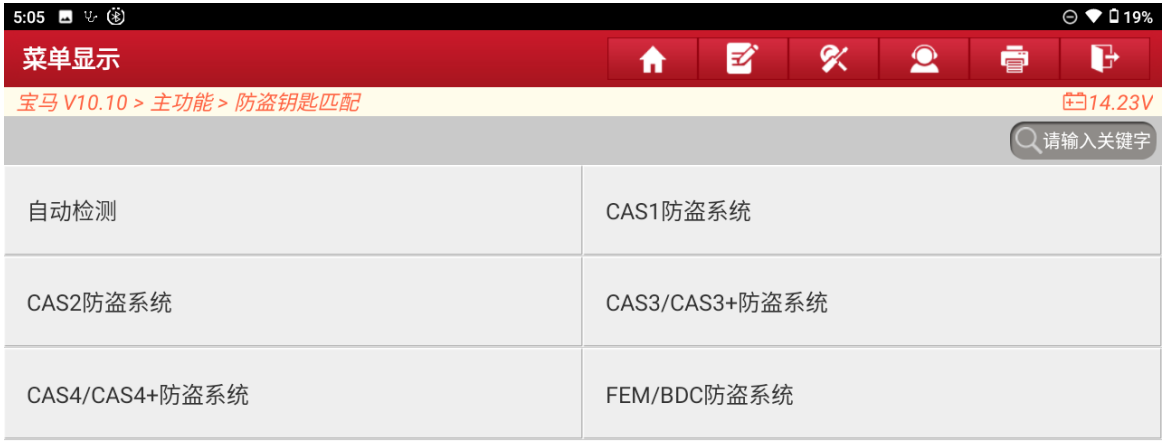

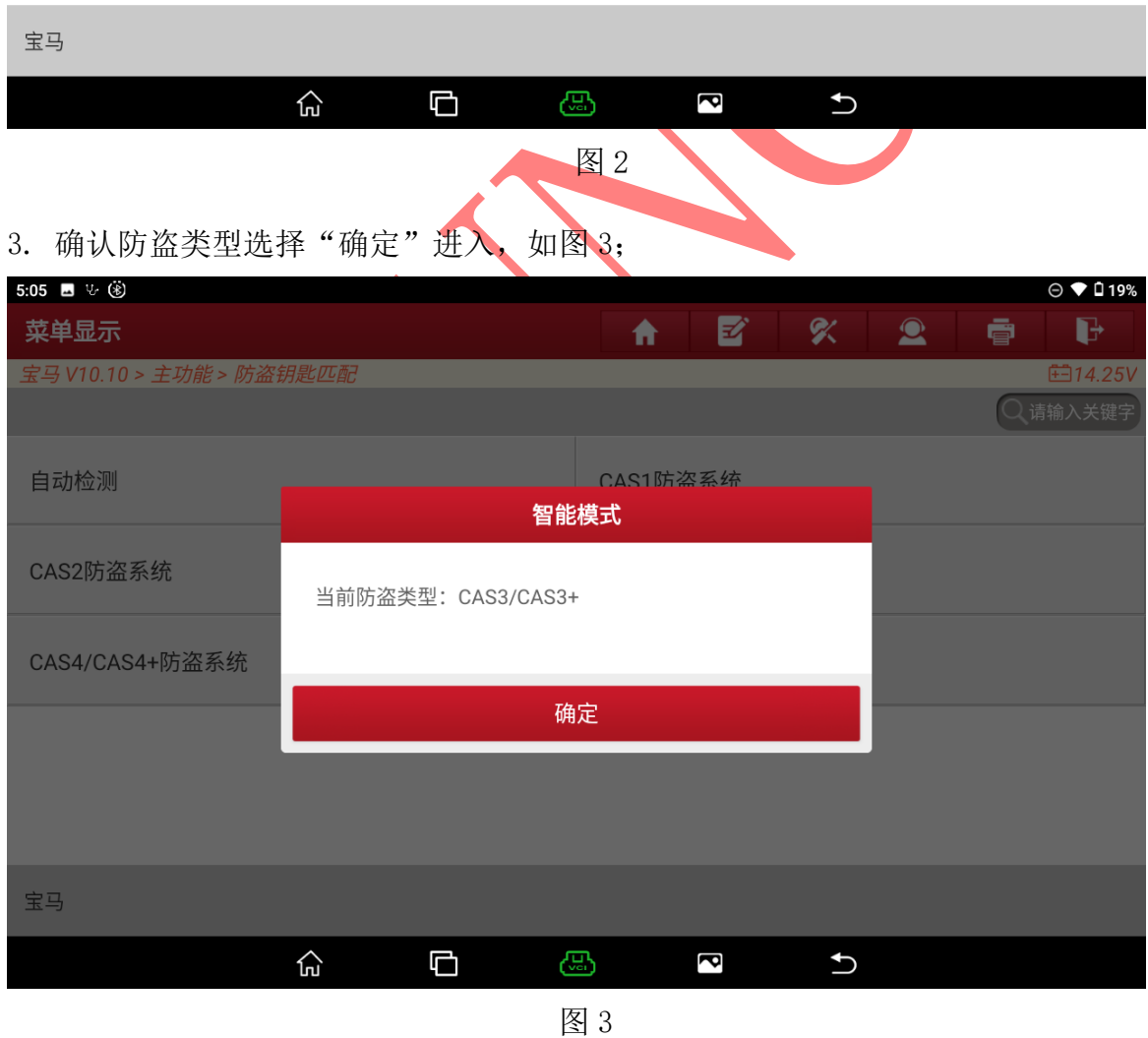

第 2 页 共 11 页

启动修复

### 4. 选择【钥匙操作】进入如图 4;

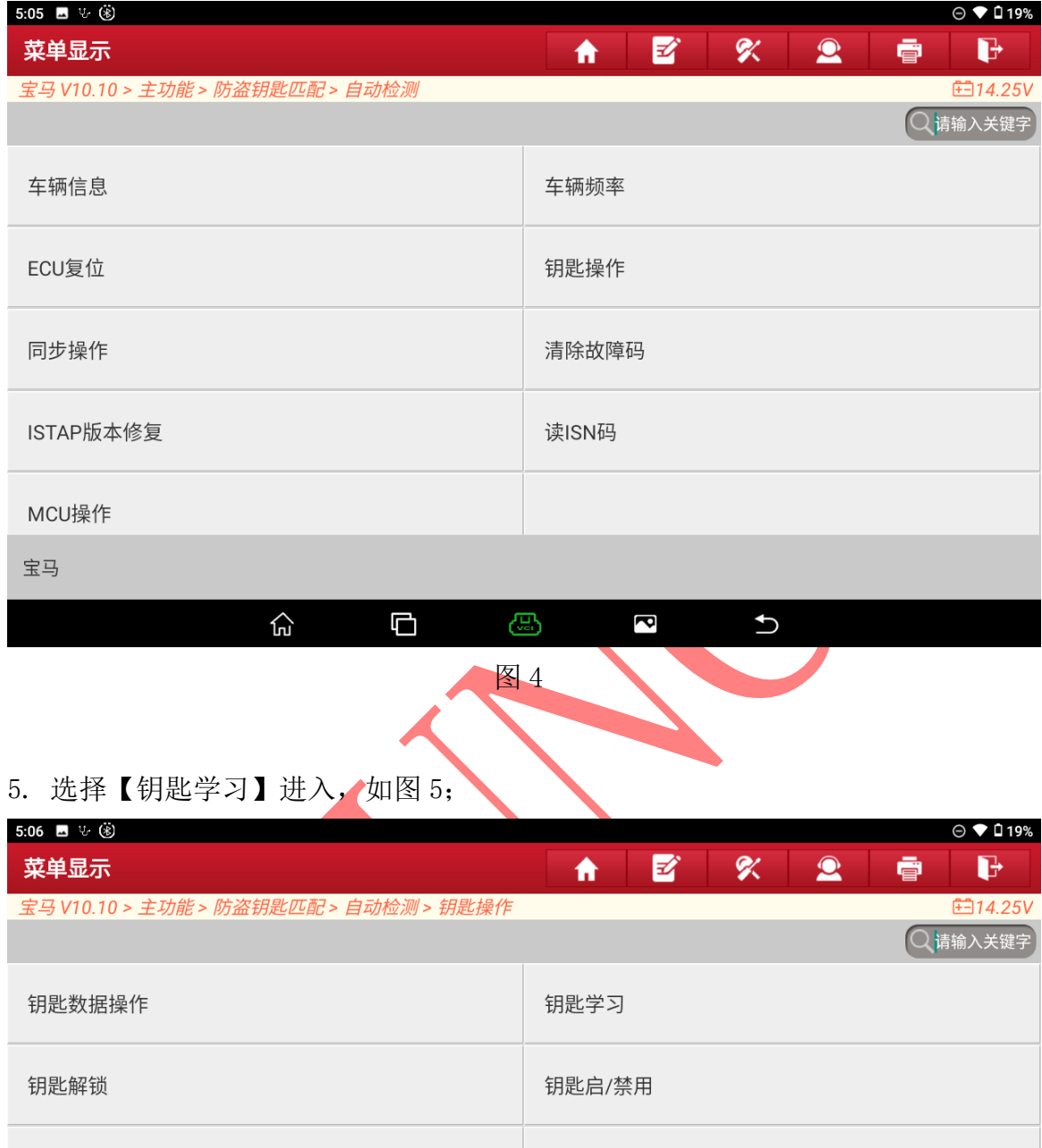

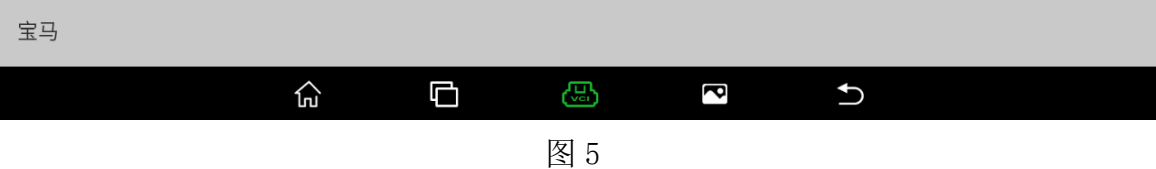

钥匙状态

6. 连接 G3 编程器和保存网络正常选择"确定"进入如图 6;

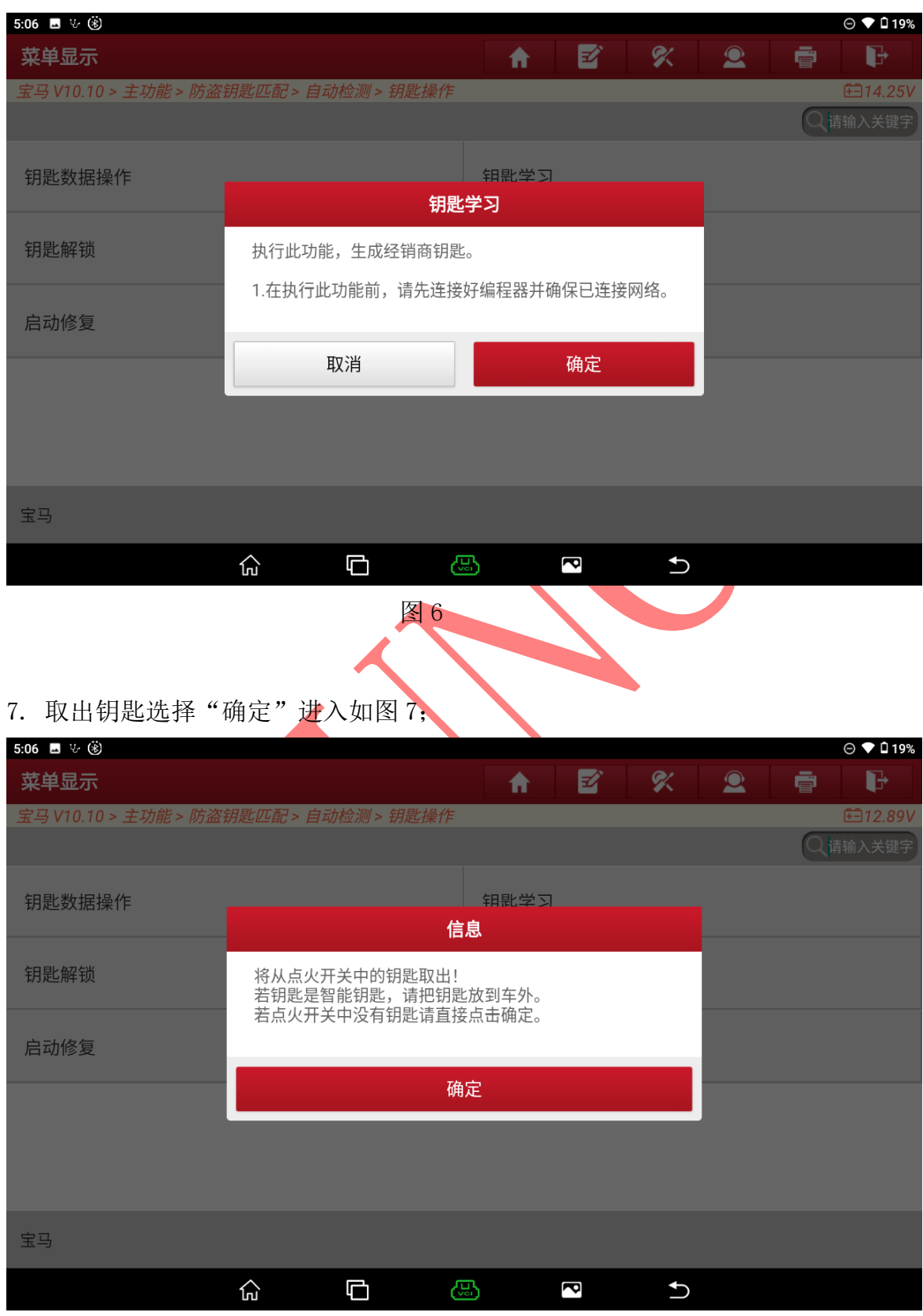

图 7

第 4 页 共 11 页

### 8. 读取原车钥匙数据成选择"是"进入如图 8;

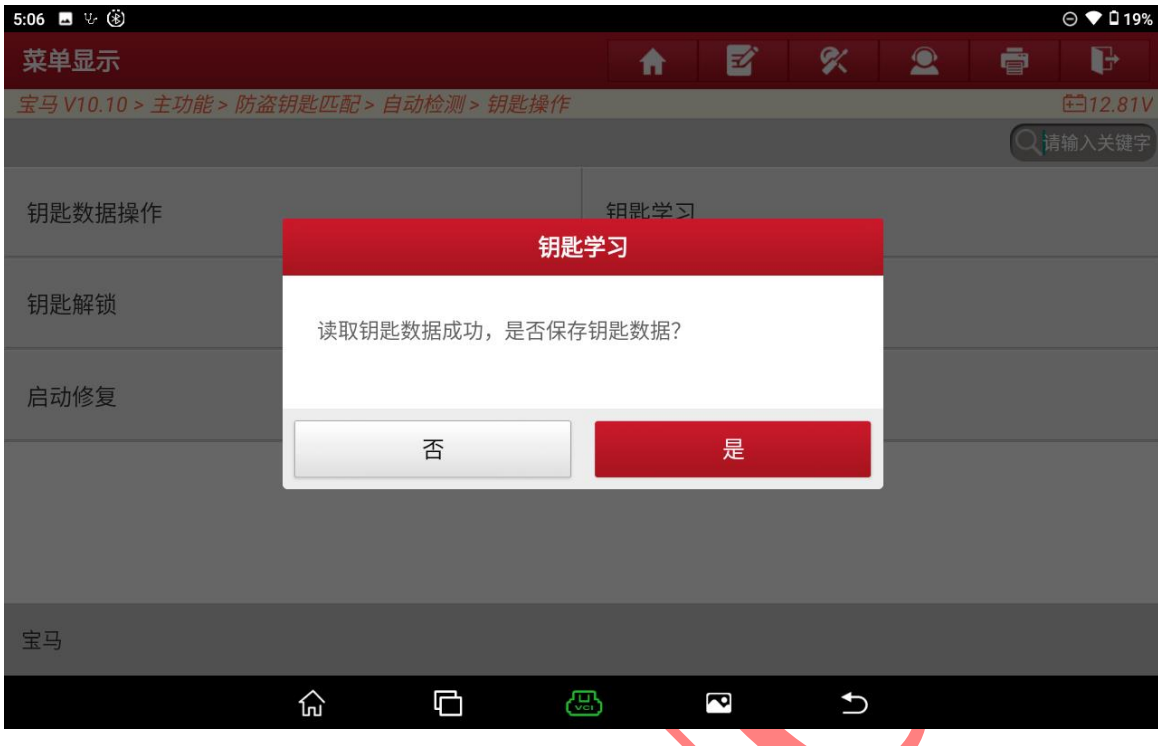

## 9. 输入保存文件名选择"确定"进入如图 9;

**图 8 图 8 图 8 图 8 图 8 图 8** 

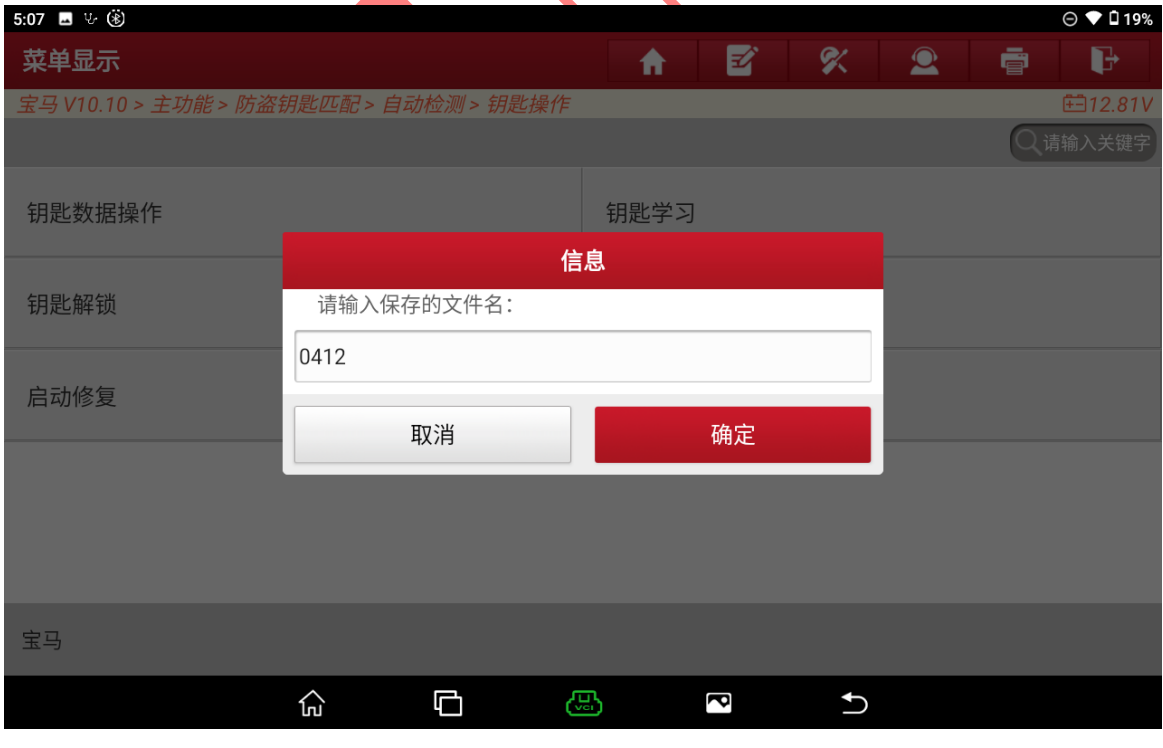

图 9

#### 10. 选择保存文件夹位置选择"确定"进入如图 10;

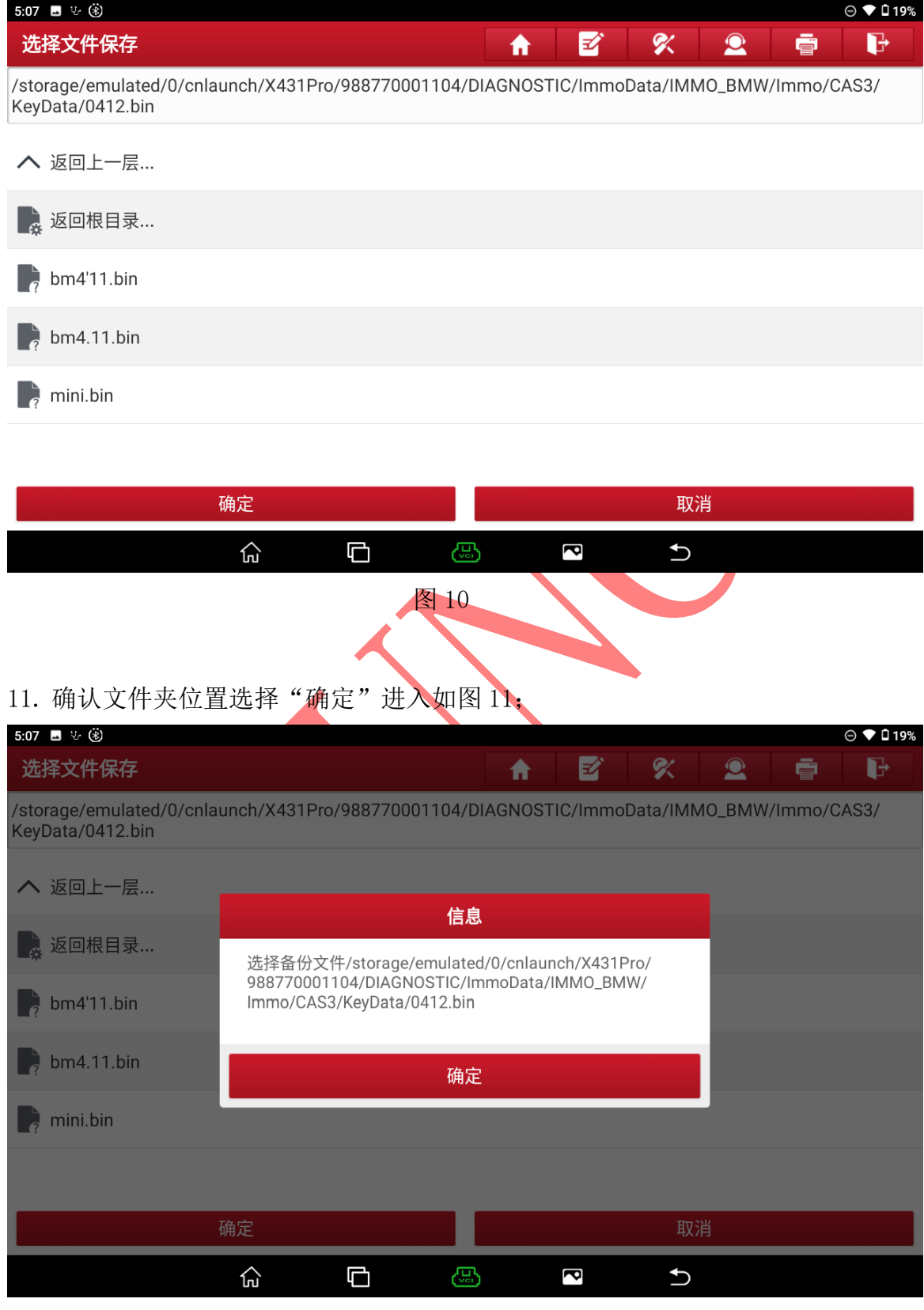

图 11

第 6 页 共 11 页

### 12. 选择"确定"进入如图 12;

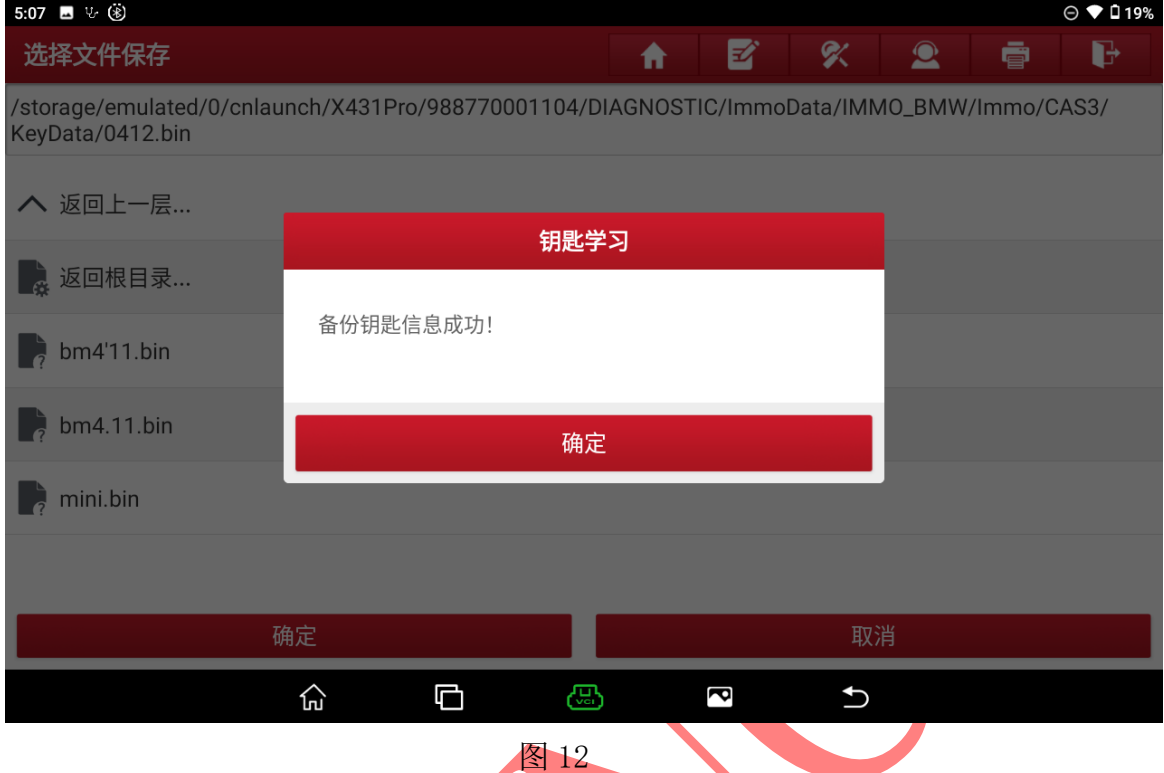

## 13. 选择【点火开关生成钥匙】进入,如图 13;

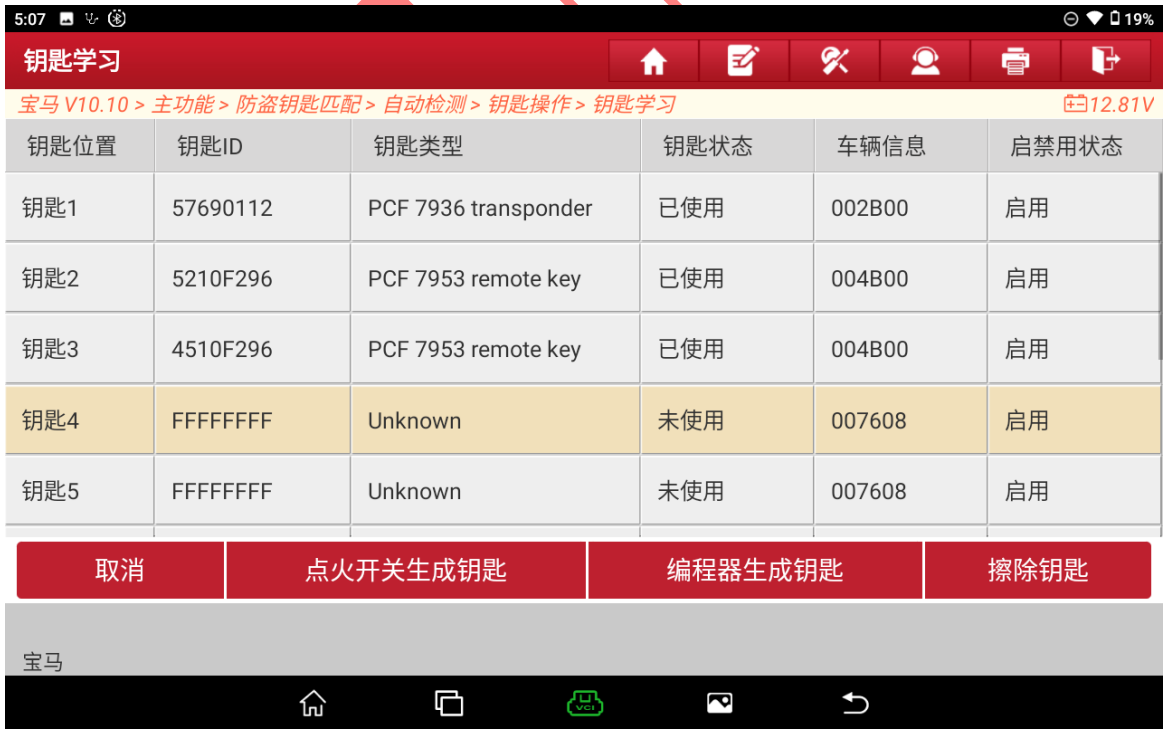

图 13

### 14. 非智能钥匙选择【遥控钥匙】进入如图 14;

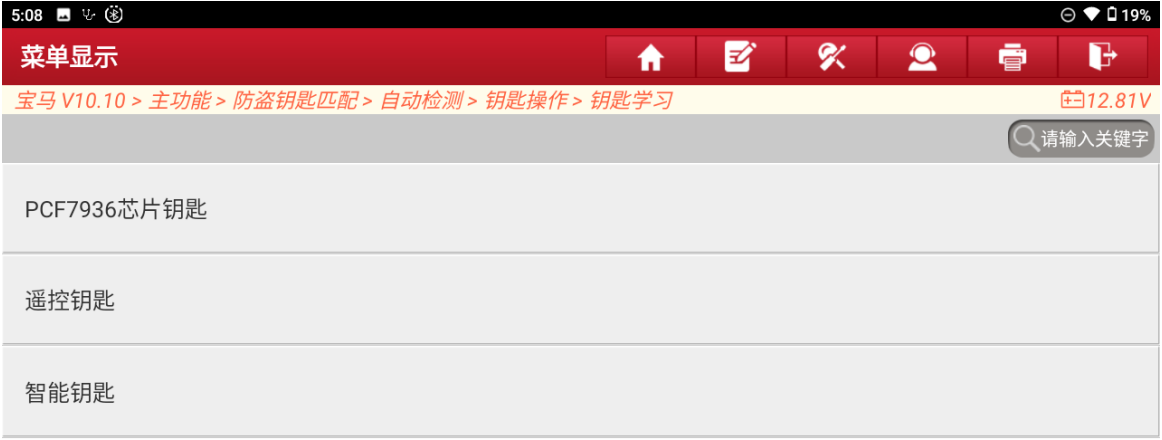

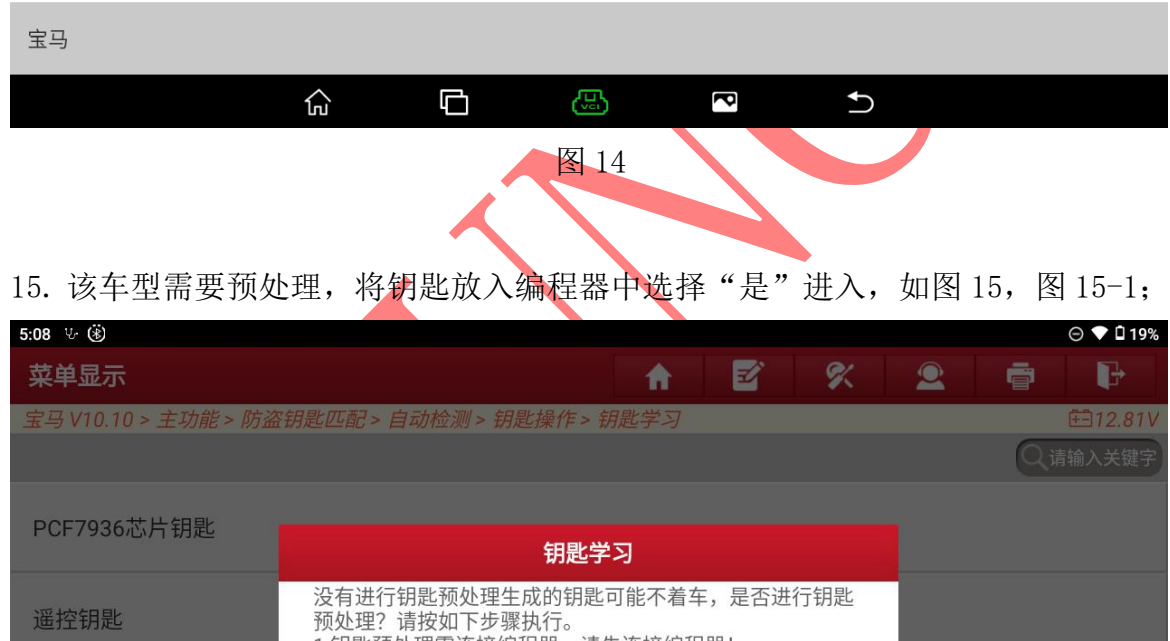

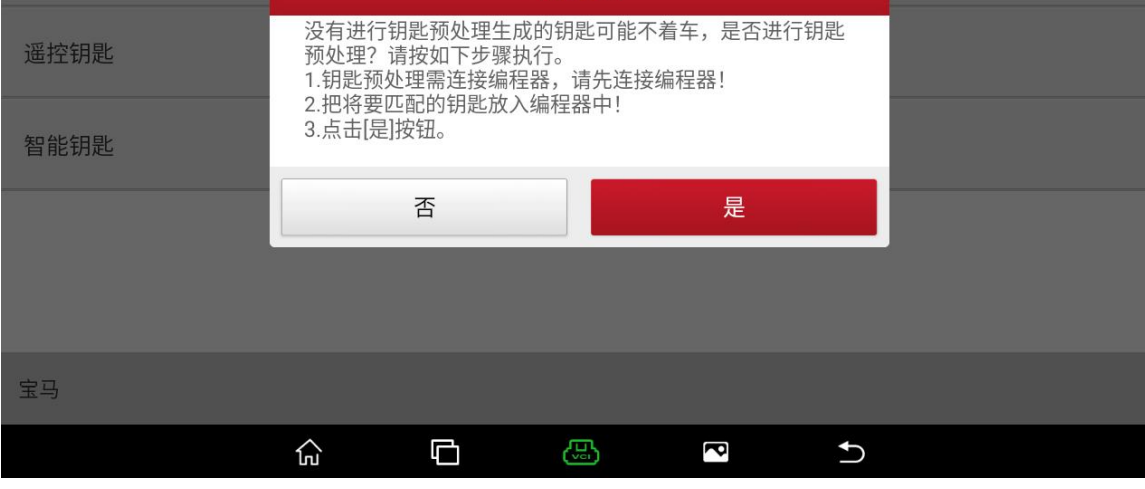

图 15

第 8 页 共 11 页

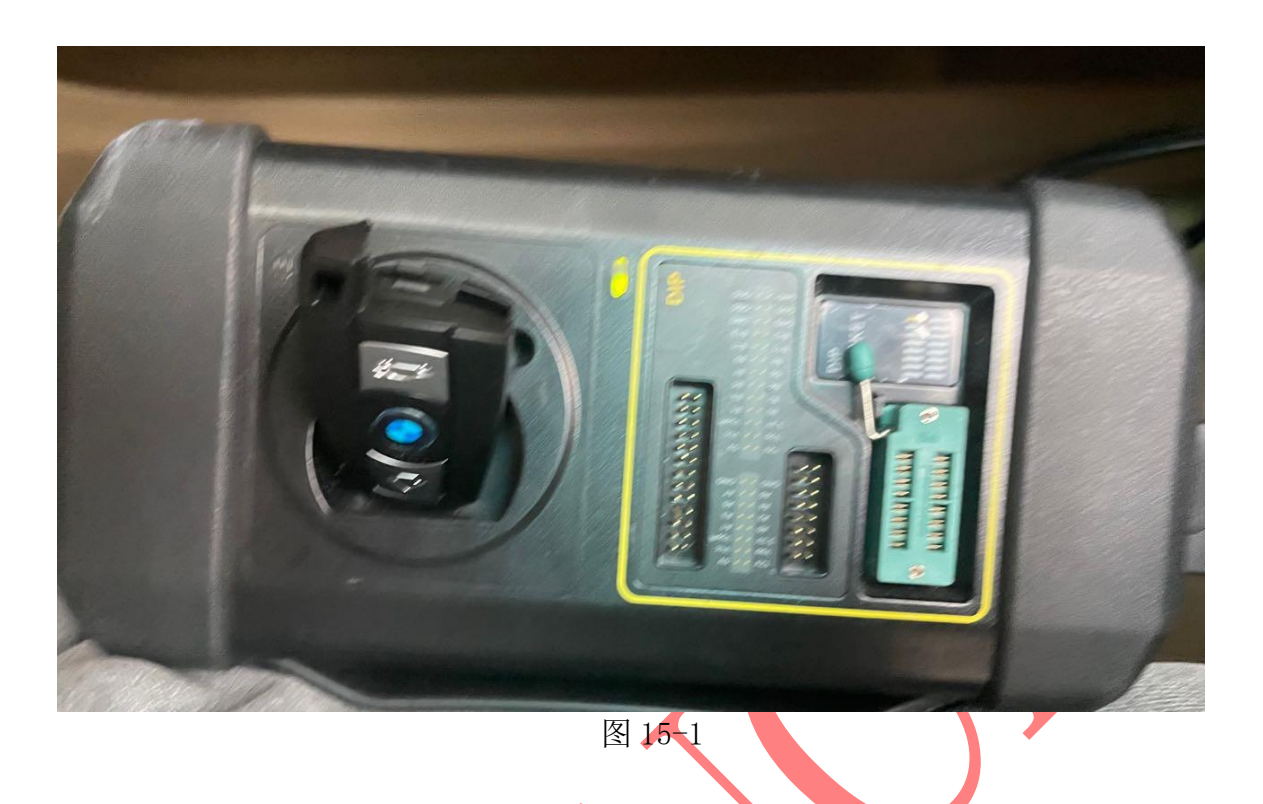

16. 将钥匙插入点火开关选择 "确定"进入如图 16;

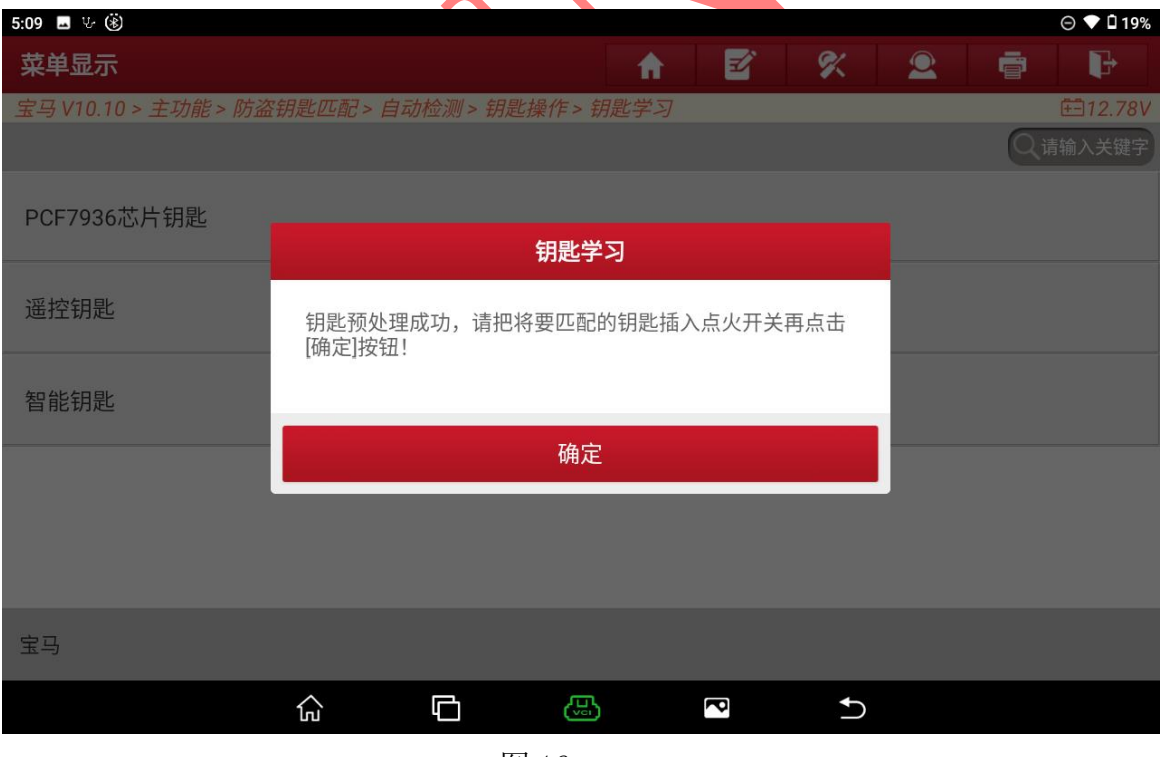

图 16

第 9 页 共 11 页

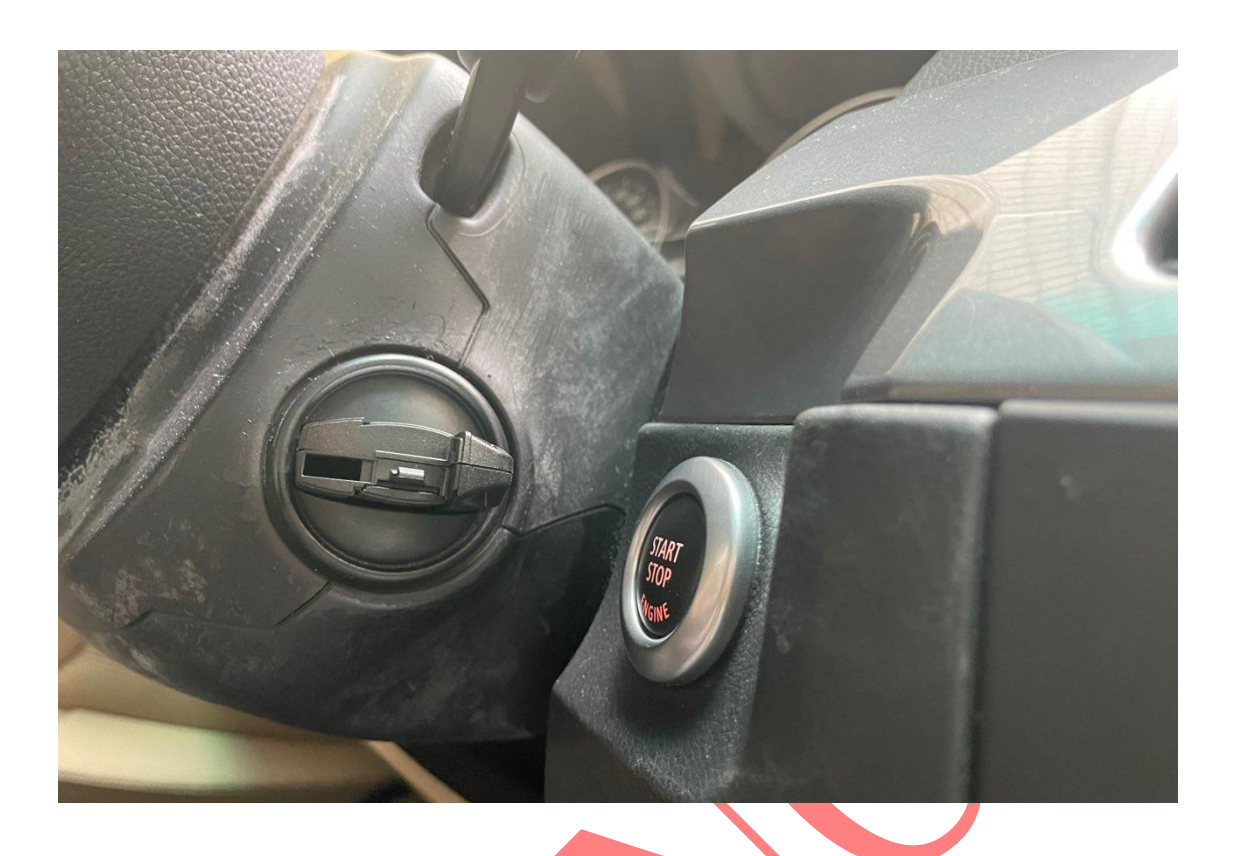

17. 将钥匙拿出并重新插入按压一键启动选择"确定"进入如图 17;

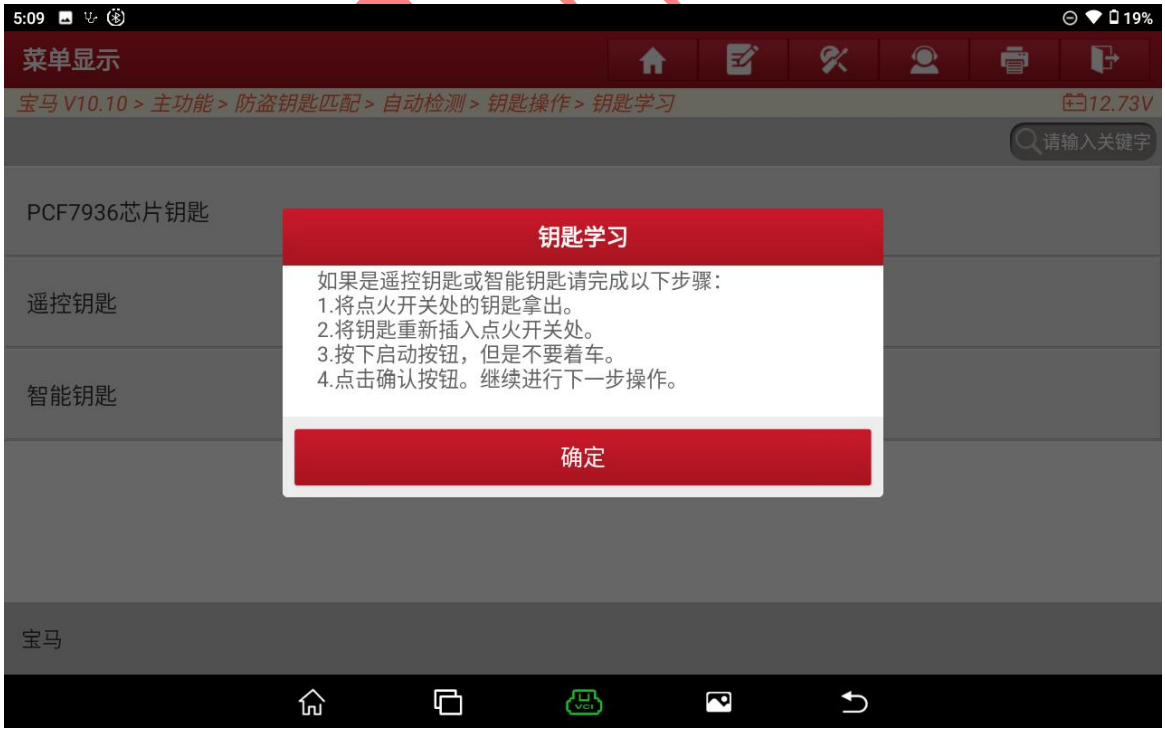

图 17

第 10 页 共 11 页

18. 生成经销商钥匙成功可尝试启动车辆选择"确定"退出完成匹配如图 18;

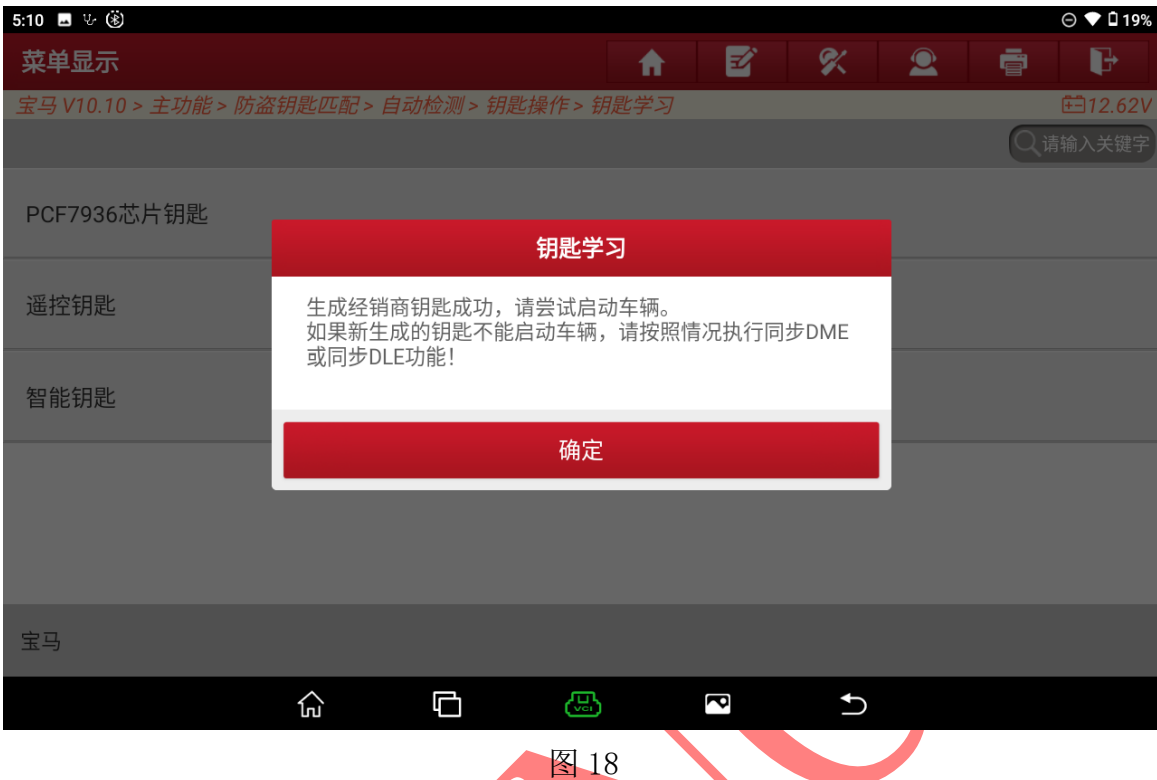

## 声明:

该文档内容归深圳市元征版权所有, 任何个人和单位不经同意不得引用或转载。